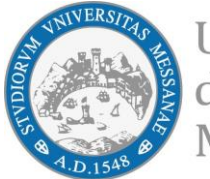

Università degli Studi di Messina

**BANDO PER L'ASSEGNAZIONE DI BORSE DI MOBILITÀ ERASMUS+ PER STUDIO**

# [All. 5 – Guida alla compilazione della candidatura Erasmus+ ]

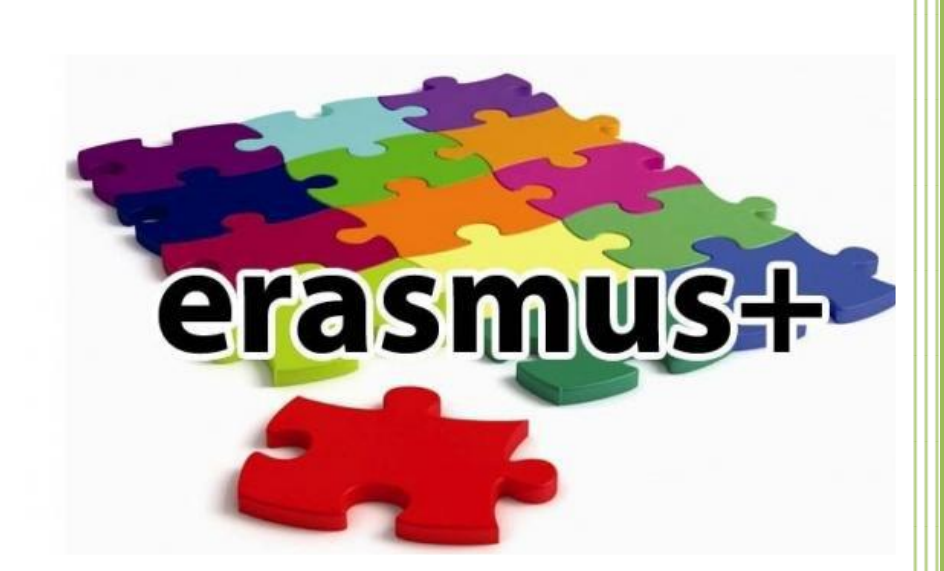

A cura dell'Unità Operativa Mobilità per Studio Unità Organizzativa Mobilità Internazionale Dir. Amm. Servizi didattici e Alta Formazione

Allegato 5

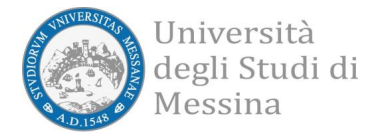

## **AVVISO AI CANDIDATI Si raccomanda di leggere attentamente** ✓ **Il Bando Erasmus + Studio A.A. 2024-25** ✓ **Tutti gli allegati al Bando** ✓ **L'elenco Sedi e le schede informative**

#### **IMPORTANTE:**

Prima di iniziare la procedura di iscrizione al Bando Erasmus, Vi suggeriamo di cliccare sul vostro **LIBRETTO** online Esse3 per verificare se tutti gli esami sostenuti e superati risultano registrati correttamente. Prima di procedere alla compilazione del modulo on-line, si invitano gli studenti a verificare i dati contenuti nell'"anagrafica" e ad aggiornare il campo "Recapito" (telefono/cellulare, indirizzo di posta elettronica ecc.)

La presentazione dei documenti attraverso le credenziali personali attribuite dal sistema consente l'identificazione del soggetto. Si precisa che le dichiarazioni saranno sottoposte a verifica, secondo la normativa vigente.

#### Accedere alla propria Area Riservata Servizi Web Unime ESSE3 Link:<https://unime.esse3.cineca.it/Home.do> cliccare su LOGIN ed inserire: NOME UTENTE e PASSWORD

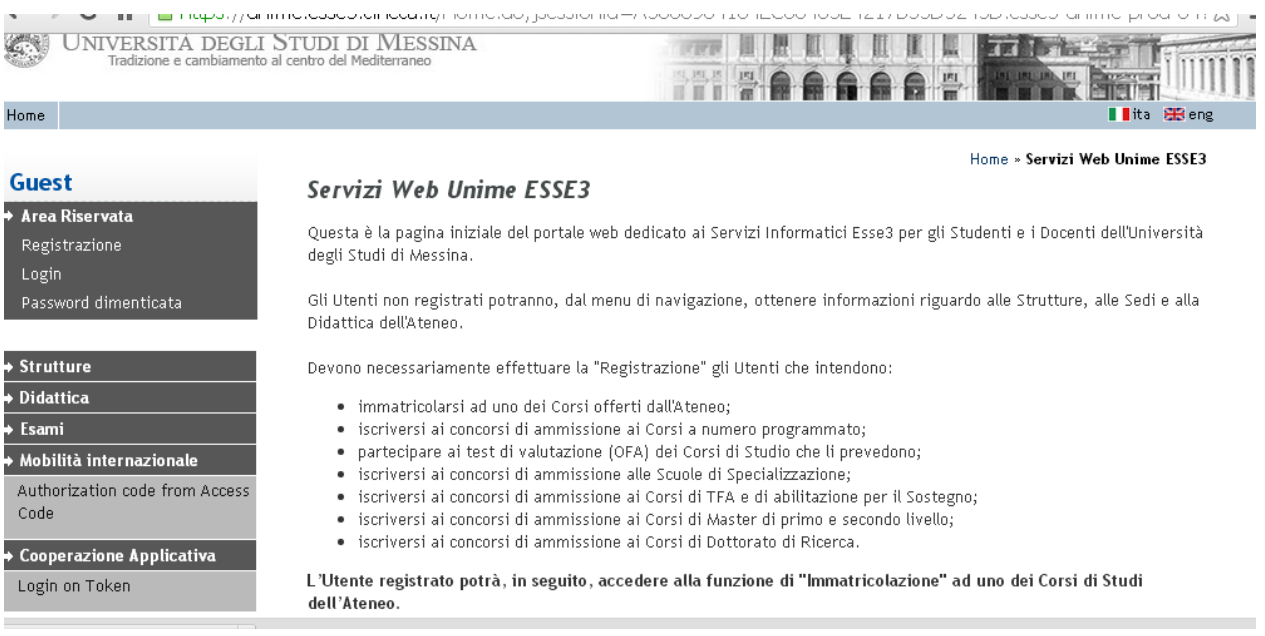

#### Nella colonna a sinistra sotto la voce MOBILITA' INTERNAZIONALE scegliere BANDI DI MOBILITA'

Allegato 5

Verrà visualizzato il Bando relativo al Dipartimento di appartenenza dalla tabella "Ambito Mobilità".

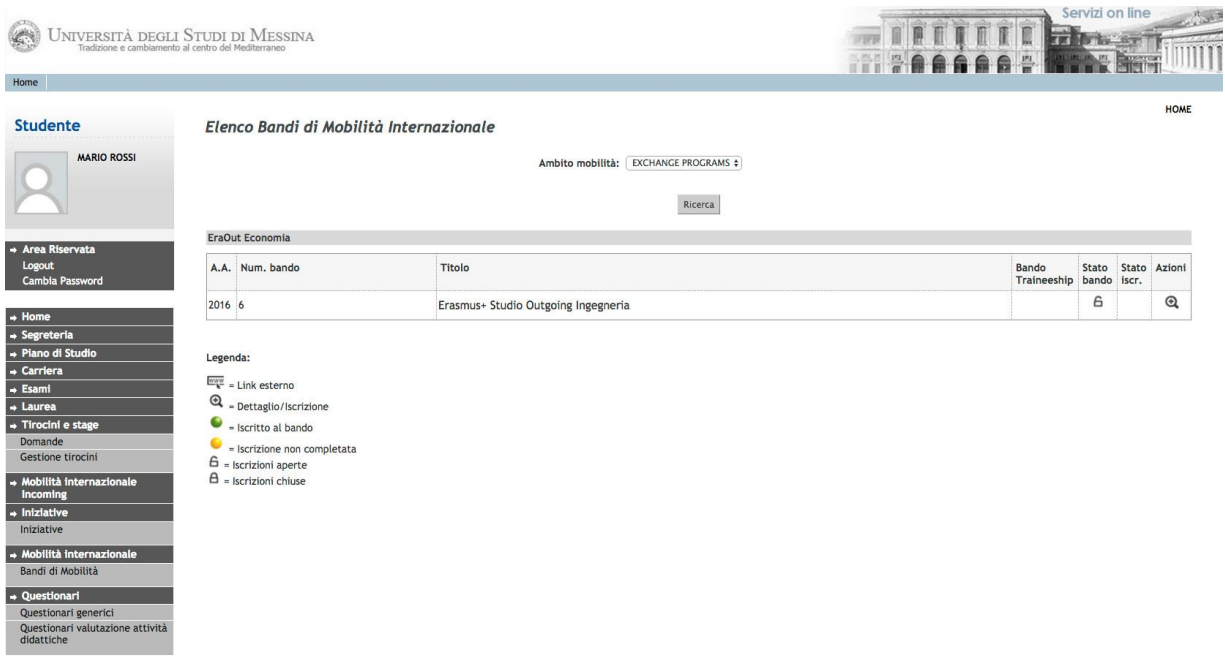

Nella colonna a destra "Azioni", cliccare sulla lente di ingrandimento per iniziare la compilazione della domanda on-line.

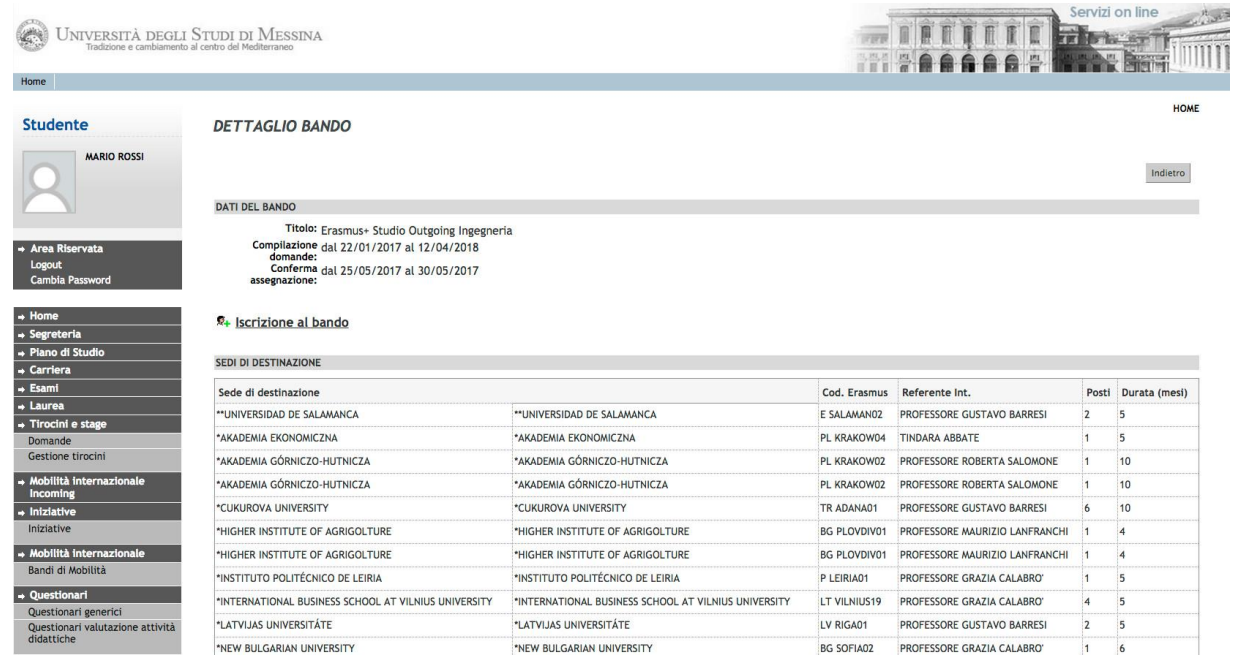

### Cliccare su "Iscrizione al Bando"

#### Prima di iniziare la candidatura è obbligatorio indicare alcune informazioni importanti nella sezione "REQUISITO"

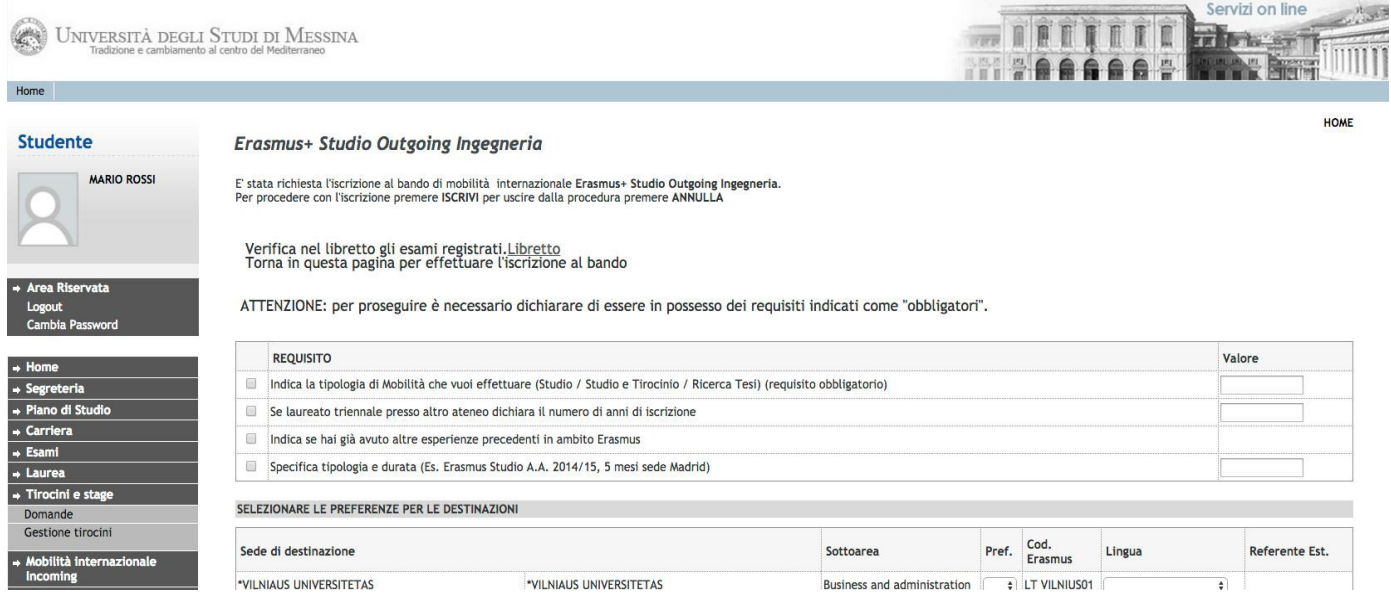

Sarà necessario dichiarare la tipologia di mobilità per cui si intende concorrere (Studio – Studio +Tirocinio: mobilità combinata – Ricerca tesi) ed eventuali precedenti esperienze di mobilità Erasmus

[*Requisito obbligatorio*]

A questo, punto, è possibile selezionare le destinazioni in ordine di preferenza, nella consapevolezza che una qualsiasi tra le sedi scelte potrebbe essere assegnata e facendo attenzione al livello linguistico richiesto dalla sede ospitante.

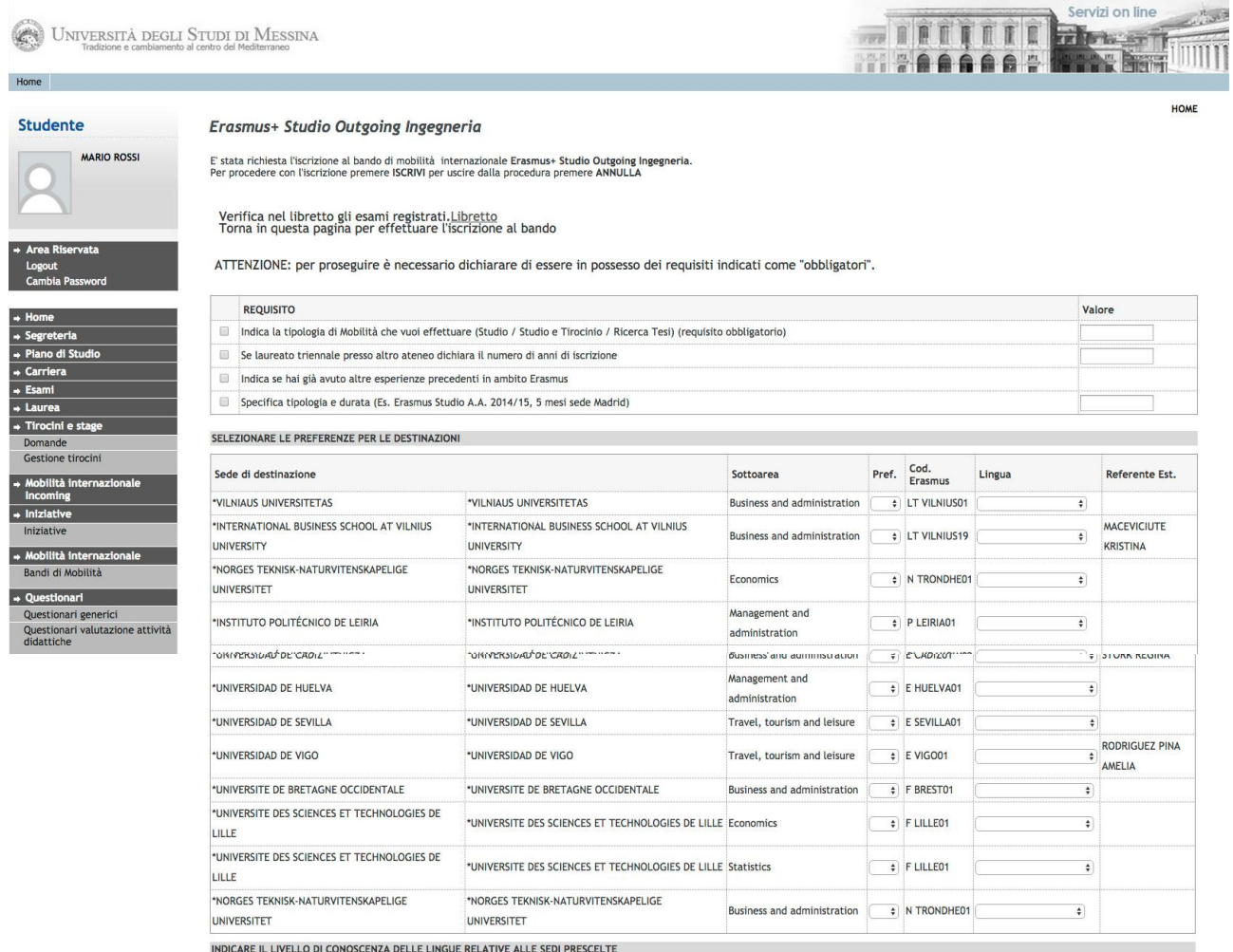

**ATTENZIONE!** Se la competenza linguistica richiesta da una sede scelta non coincide con il livello dichiarato, la candidatura si blocca e non consente di andare avanti.

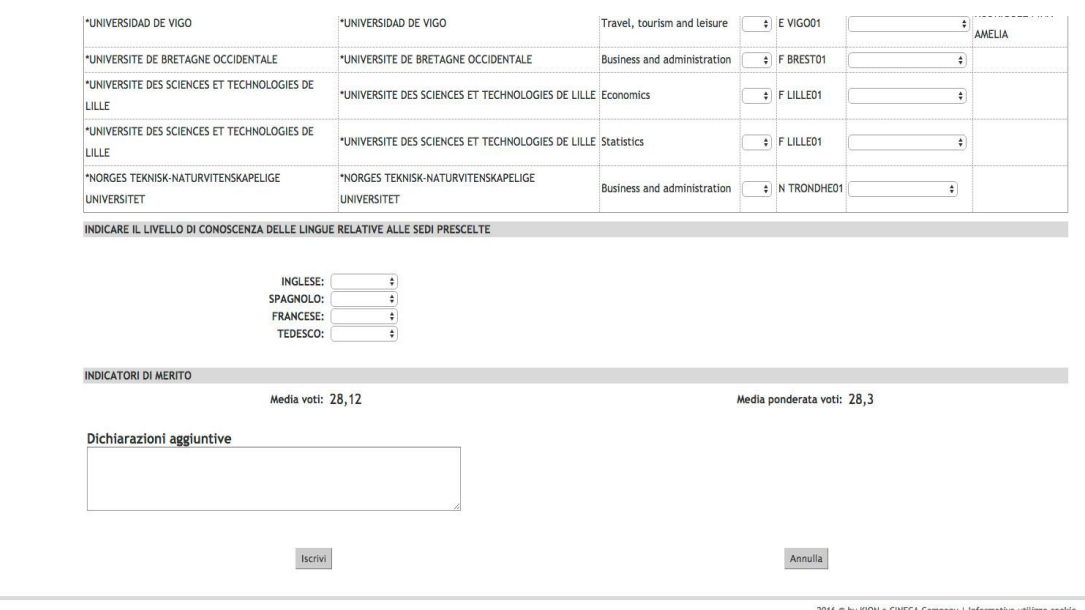

Dopo aver effettuato la scelta delle destinazioni, selezionare il livello di conoscenza linguistica che sarà confermato tramite upload nella schermata successiva. Inserire nel campo "dichiarazioni aggiuntive" eventuali informazioni utili e cliccare su "ISCRIVI".

**ATTENZIONE!** Saranno ritenuti validi solo i certificati linguistici/autocertificazioni indicati nell'Art. 2.3 del Bando.

Se tutto è stato compilato correttamente verrà visualizzata l'**ISCRIZIONE CON SUCCESSO**.

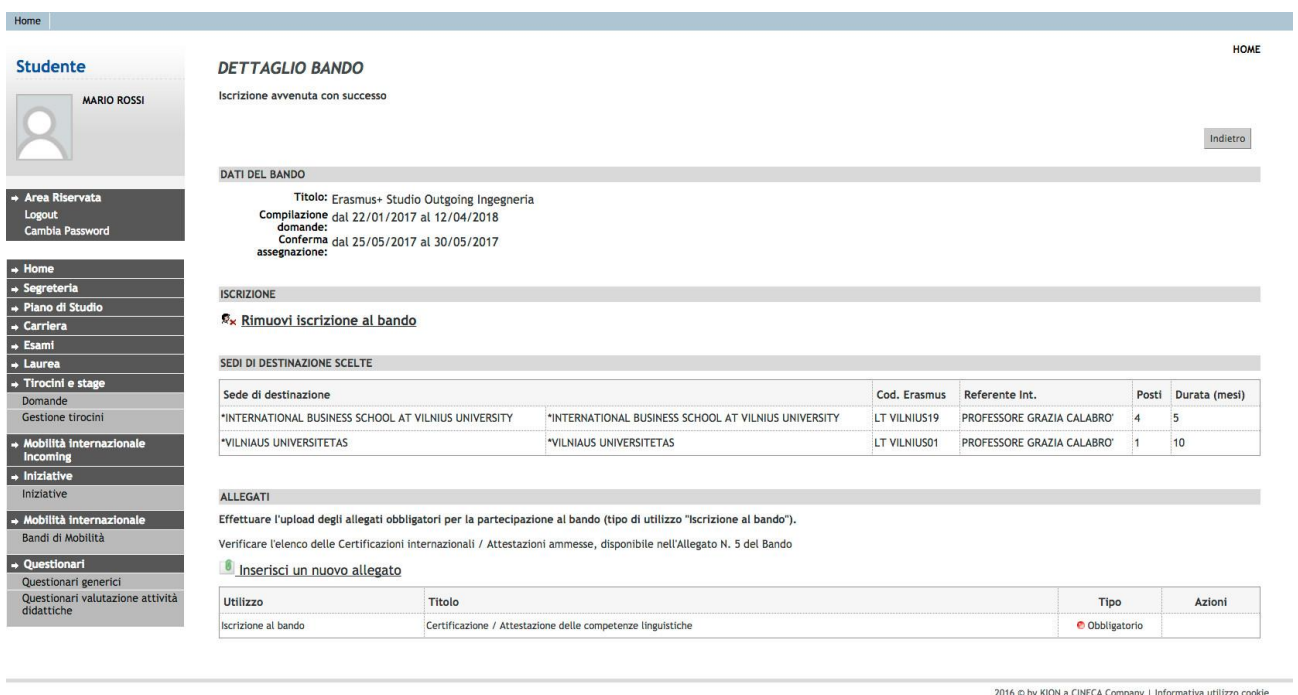

#### In questa fase è possibile controllare l'esattezza dei dati riportati e la completezza dei documenti allegati. Qualora fosse necessario cancellare la domanda scegli RIMUOVI ISCRIZIONE AL BANDO.

Prima di completare la domanda è necessario effettuare l'upload della certificazione/autocertificazione linguistica posseduta: selezionare "Inserisci un nuovo allegato", premere il tasto "Sfoglia" per effettuare l'upload del file (formato obbligatorio pdf) presente sul proprio pc e poi cliccare "Allega".

**ATTENZIONE!** se lo studente risulta in possesso di più di una certificazione/autocertificazione linguistica relativa a più lingue, tali documenti dovranno essere allegati in un UNICO FILE in PDF.

Effettuato l'upload, per verificare che l'iscrizione sia effettivamente andata a buon fine, controllare direttamente sul proprio profilo Esse3 alla voce "Bandi di mobilità". Se risulta il "pallino verde", la tua domanda di iscrizione al Bando Erasmus+ Studio A.A. 2024-25 è stata registrata correttamente.

#### **IN BOCCA AL LUPO!**